# 06 Permohonan Pemasukan Semula

## **Table of contents**

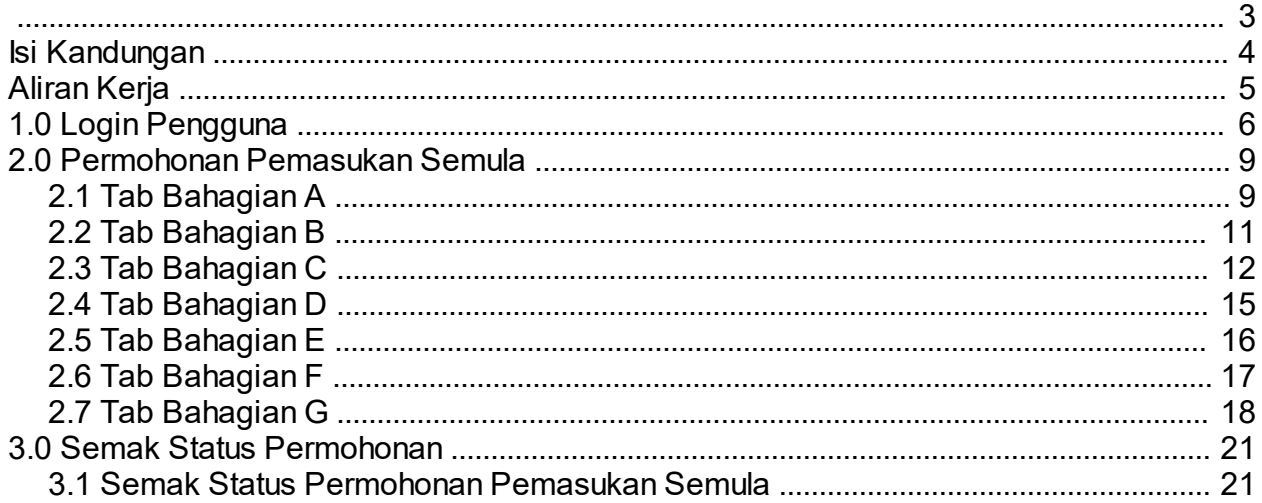

<span id="page-2-0"></span>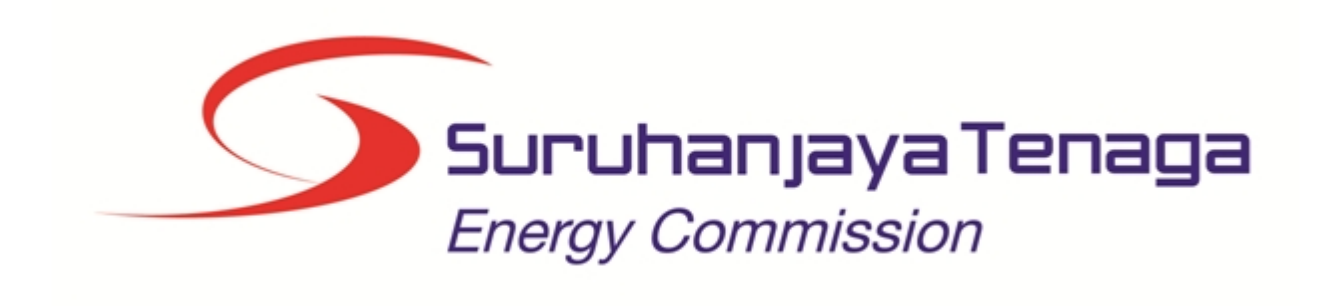

## **MANUAL PENGGUNA**

## **PERMOHONAN PEMASUKAN SEMULA**

## **(PEMOHON AWAM)**

*Created with the Personal Edition of HelpNDoc: [Free EPub producer](http://www.helpndoc.com/create-epub-ebooks)*

## <span id="page-3-0"></span>**Isi Kandungan**

- 1.0 Login Pengguna
- 2.0 Permohonan Pemasukan Semula
- 2.1 Tab Bahagian A
- 2.2 Tab Bahagian B<br>2.3 Tab Bahagian C
- 2.3 Tab Bahagian C<br>2.4 Tab Bahagian D
- Tab Bahagian D
- 2.5 Tab Bahagian E
- 2.6 Tab Bahagian F<br>2.7 Tab Bahagian G
- 2.7 Tab Bahagian G
- 3.0 Semak Status Permohonan
- 3.1 Semak Status Permohonan Pemasukan Semula

*Created with the Personal Edition of HelpNDoc: [Create HTML Help, DOC, PDF and print manuals from 1 single](http://www.helpndoc.com/help-authoring-tool) [source](http://www.helpndoc.com/help-authoring-tool)*

## **Aliran Kerja**

<span id="page-4-0"></span>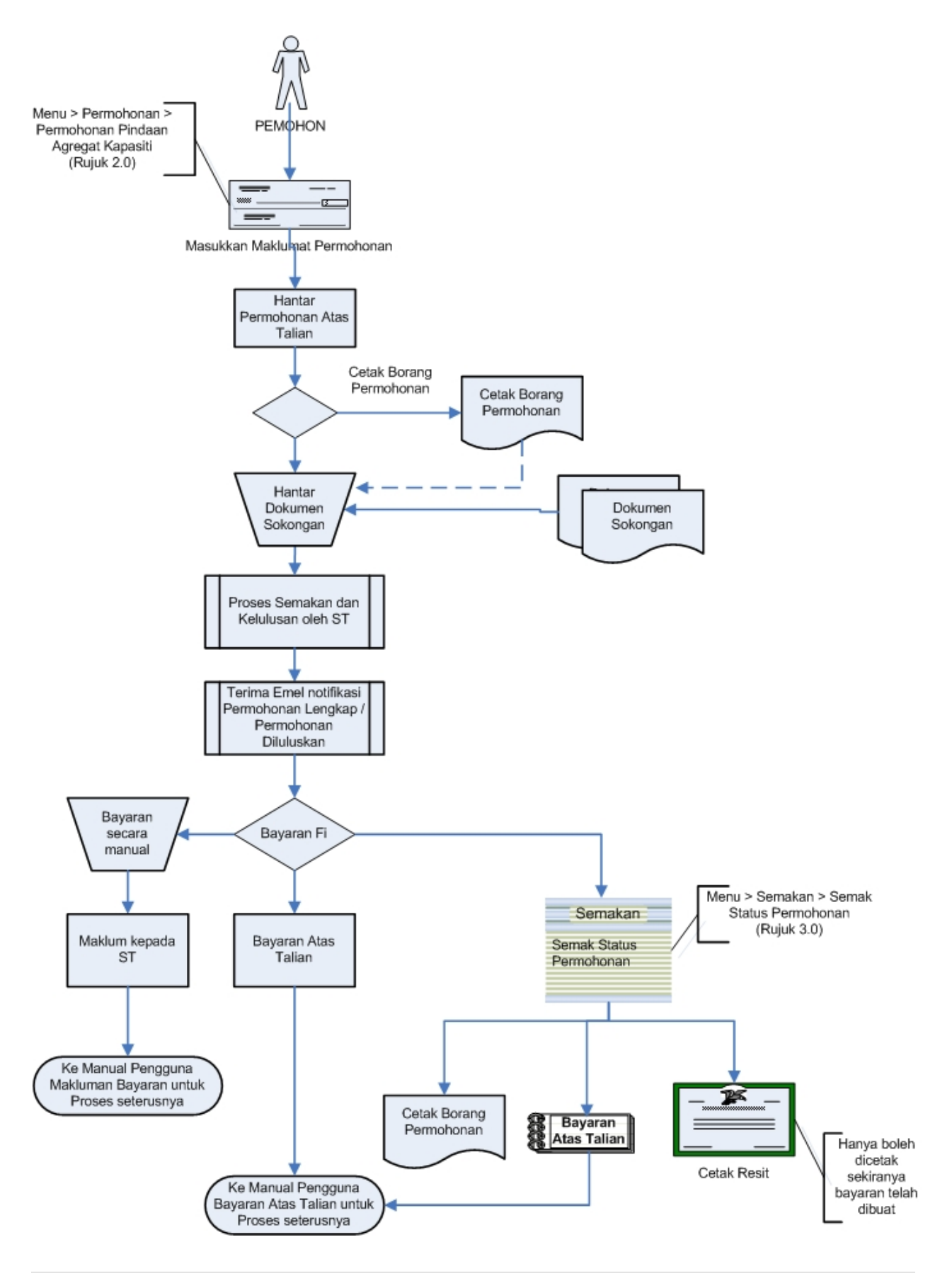

*Created with the Personal Edition of HelpNDoc: [Single source CHM, PDF, DOC and HTML Help creation](http://www.helpndoc.com/help-authoring-tool)*

## <span id="page-5-0"></span>**1.0 Login Pengguna**

#### **PENGENALAN**

Pengguna perlu mendaftar sebagai pengguna Sistem ECOS terlebih dahulu. Jika telah mendaftar, sila ke laman sesawang [\(http://ecos.st.gov.my](http://smp.upm.edu.my/smp)) untuk akses ke Sistem ECOS. Pengguna boleh akses ke Sistem ECOS ini menggunakan antaramuka Mozilla Firefox, Google Chrome, Internet Explorer 8.0 (ke atas).

Manual ini adalah bagi permohonan dan proses berikut:

- o Permohonan Pemasukan Semula
- o Semakan Status Permohonan Pemasukan Semula

Pautan kepada permohonan yang sama boleh digunakan untuk permohonan bagi kategori kontraktor berikut:

- o Kontraktor Elektrik
- o Kontraktor Perkhidmatan Elektrik
- o Pengilang Papan Suis
- o Kontraktor Papan Tanda Elektrik
- o Unit Pendawaian Persendirian
- o Kontraktor Pembaikan Elektrik

#### **LOGIN PENGGUNA**

1. Masukkan alamat laman sesawang untuk ke Sistem ECOS [\(http://ecos.st.gov.my](http://smp.upm.edu.my/smp) ) pada tetingkap pengguna. Antaramuka untuk daftar masuk pengguna akan dipaparkan.

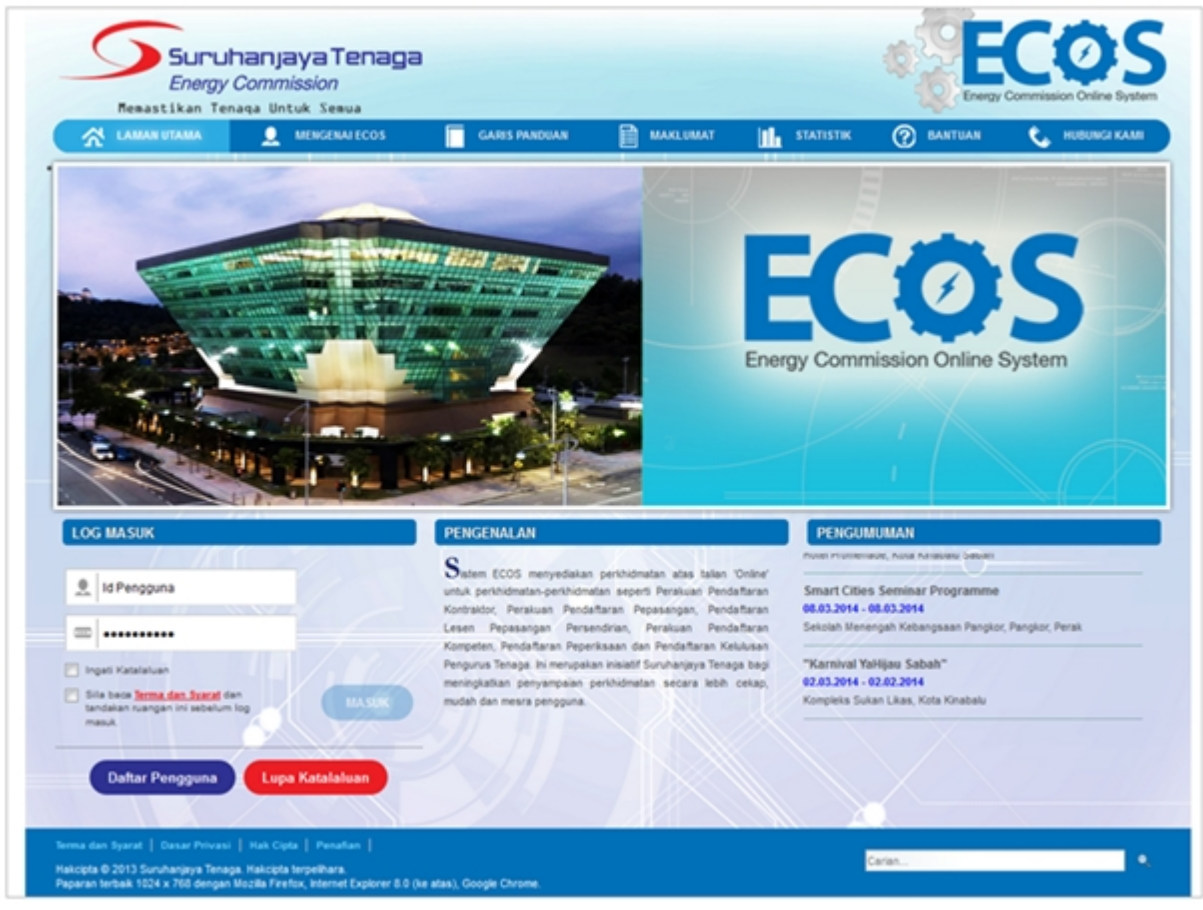

**Skrin 1: Antaramuka Login**

- 2. Masukkan ID pengguna (*username*) dan kata laluan pengguna.
	- Klik checkbox untuk Terma dan Syarat

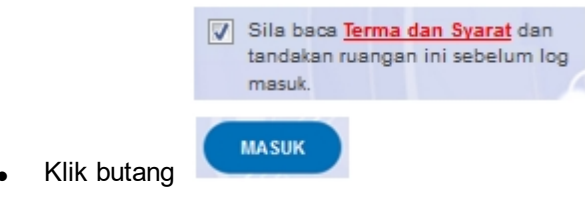

3. Sekiranya kata laluan atau ID pengguna salah, antaramuka berikut akan dipaparkan:

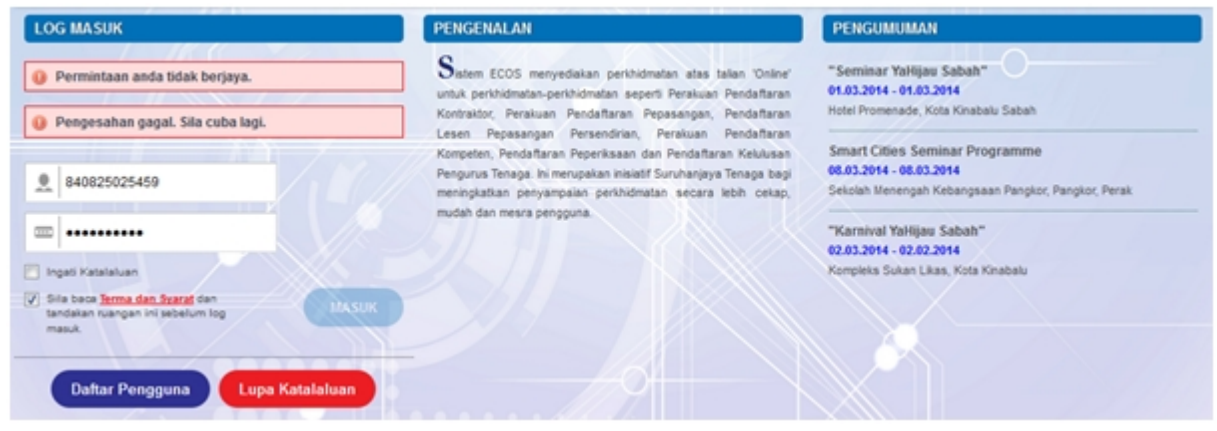

**Skrin 2: Antaramuka Salah Katalaluan**

4. Masukkan kata laluan yang betul. Klik butang " , antaramuka laman utama akan dipaparkan.

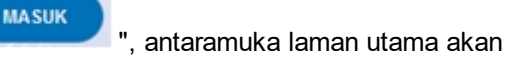

#### **SYARAT-SYARAT LAIN**

1. Bagi **Syarikat** yang sedia ada rekod pendaftaran dengan Suruhanjaya Tenaga (ST), samada rekod pendaftaran Kontraktor / Pepasangan atau Pelesenan, perlu semak syarat tambahan ini:

#### o **KEMASKINI EMEL TERKINI**

- Maklum kepada Pejabat Kawasan Suruhanjaya Tenaga (ST) untuk **KEMASKINI EMEL** yang terkini **SEBELUM** membuat pendaftaran pengguna
- Hanya staf ST sahaja yang boleh mengemaskini emel syarikat.
- Syarikat akan terima emel memaklumkan kemaskini tersebut.
- Syarikat boleh membuat pendaftaran pengguna untuk akses ke dalam Sistem ECOS **SELEPAS MENERIMA** makluman kemaskini emel tersebut

Sila rujuk aliran kerja berikut:

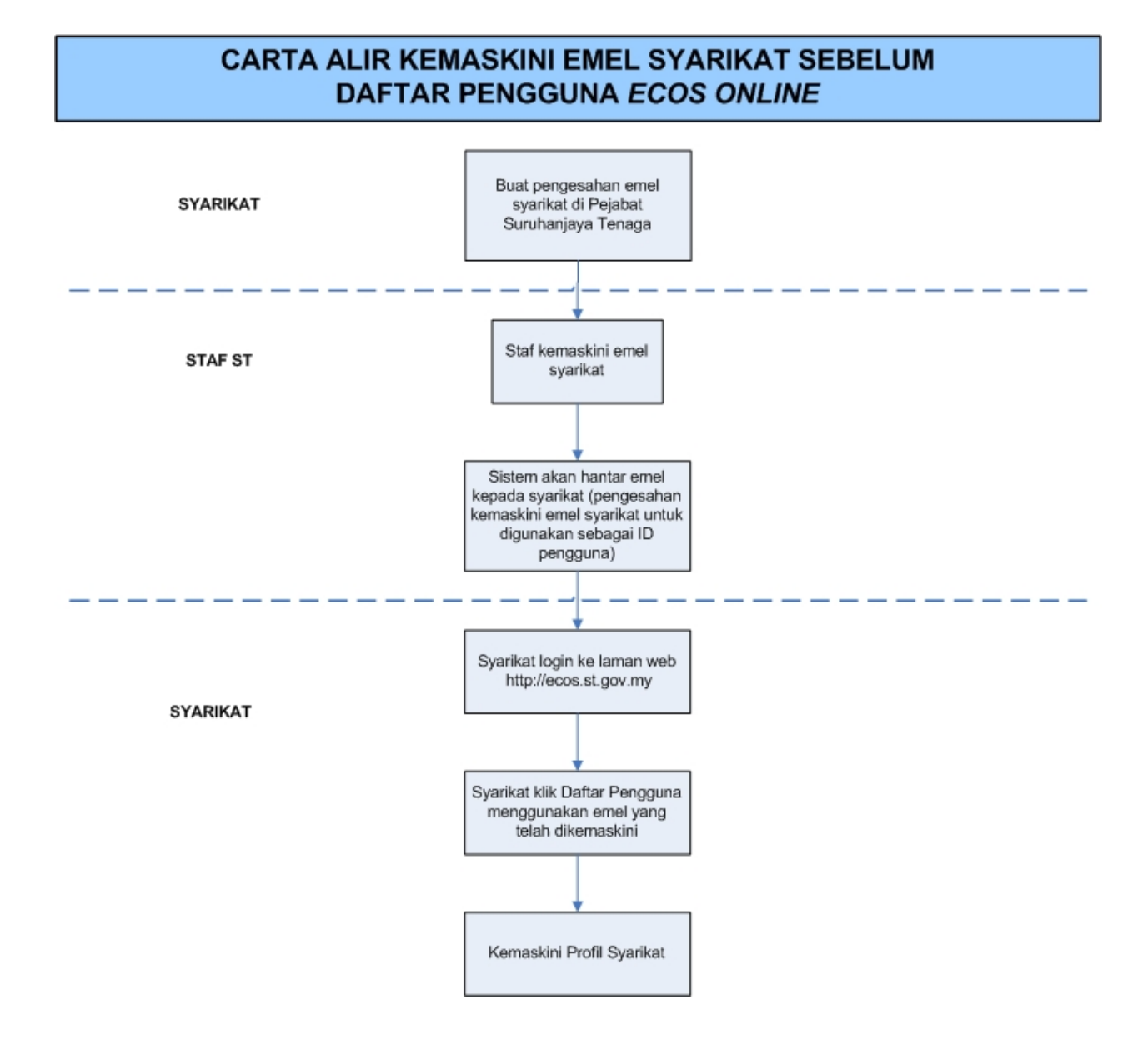

2. Bagi pengguna yang log masuk kali pertama, diwajibkan mengemaskini Maklumat Pengguna terlebih dahulu sebelum membuat apa-apa permohonan. Klik pada hiperpautan menu Maklumat Pengguna di atas, bahagian kanan

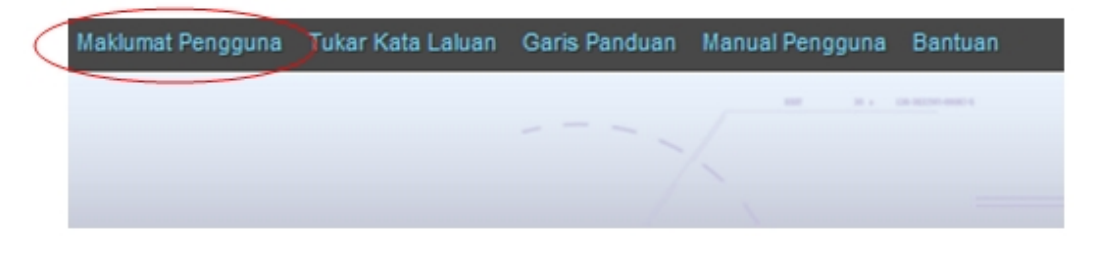

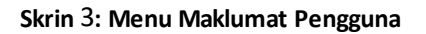

## <span id="page-8-0"></span>**2.0 Permohonan Pemasukan Semula**

Pengguna boleh akses kepada menu Permohonan Pendaftaran Kontraktor. Pengguna perlu membuat pilihan menu:

#### *Menu* **>>** *Jenis Permohonan*

Klik pada hiperpautan untuk **Permohonan Pendaftaran Kontraktor ELEKTRIK / KONTRAKTOR PERKHIDMATAN ELEKTRIK / PENGILANG PAPAN SUIS / KONTRAKTOR PAPAN TANDA ELEKTRIK / UNIT PENDAWAIAN PERSENDIRIAN / KONTRAKTOR PEMBAIKAN ELEKTRIK** untuk membuat permohonan berikut:

o Permohonan Pemasukan Semula

SENARAI PERMOHONAN

#### - KONTRAKTOR

- Permohonan Pendaftaran Kontraktor Baru
- Permohonan Pembaharuan Pendaftaran Kontraktor
- Permohonan Pemasukan Semula (2 minggu sebelum tamat tempoh atau telah tamat tempoh)
- Permohonan Pengelasan Kontraktor
- Permohonan Perubahan Voltan Pengendalian
- Permohonan Perubahan Maklumat
- PELESENAN PERSENDIRIAN
- PEPASANGAN ELEKTRIK
- ORANG KOMPETEN (PENDAFTARAN OLEH SYARIKAT)

#### **Skrin 4: Antaramuka Menu Permohonan Pendaftaran Kontraktor**

Untuk pendaftaran Kontraktor yang telah tamat tempoh perakuan, tetapi tiada pembaharuan dibuat oleh syarikat, sistem akan menukar status pendaftaran kontraktor tersebut kepada "POTONG". Syarikat tidak dibenarkan membuat pembaharuan kepada pendaftaran kontraktor yang berstatus = POTONG.

Syarikat perlu membuat permohonan pemasukan semula untuk mengaktifkan semula pendaftaran kontraktor. Fi yang akan dikenakan kepada syarikat adalah seperti fi untuk permohonan pendaftaran kontraktor baru. Sistem akan mengekalkan No. Fail yang sama kepada permohonan pemasukan semula untuk pendaftaran kontraktor ini.

*Created with the Personal Edition of HelpNDoc: [Full-featured EPub generator](http://www.helpndoc.com/create-epub-ebooks)*

## <span id="page-8-1"></span>**2.1 Tab Bahagian A**

Klik pada menu Permohonan Pemasukan Semula, skrin berikut akan dipaparkan:

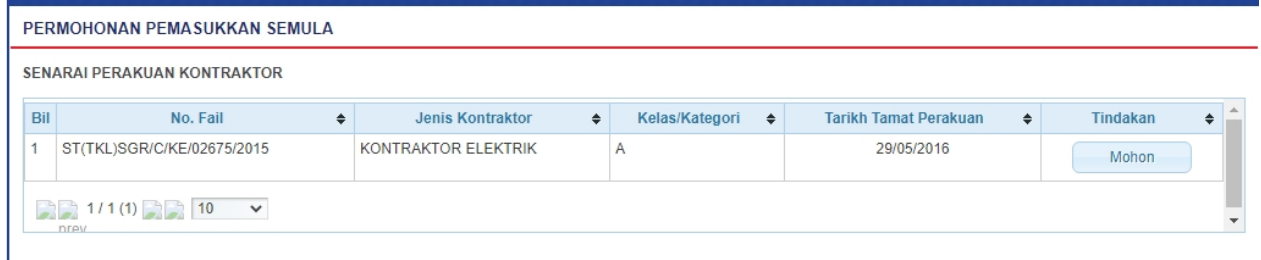

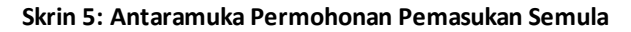

- 1. Skrin akan papar maklumat berikut:
	- o No. Fail
	- o Jenis Kontraktor
	- o Kelas/Kategori
	- o Tarikh Tamat Perakuan

2. Klik butang Mohon untuk membuat pilihan No. Fail yang hendak dibuat permohonan pemasukan semula. Skrin berikut akan dipaparkan:

#### **Tab BAHAGIAN A:**

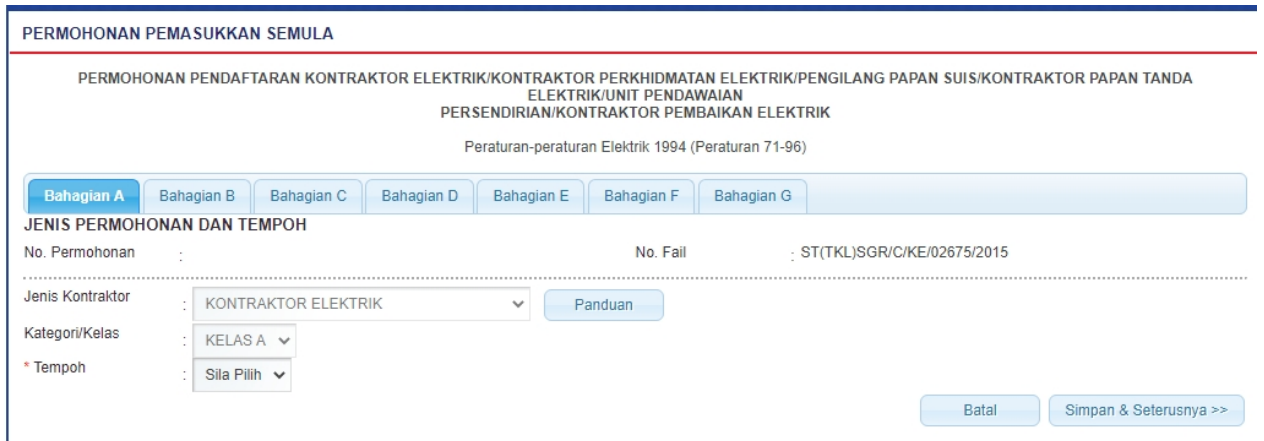

**Skrin 6: Antaramuka Permohonan Pendaftaran Baru Kontraktor - Tab BAHAGIAN A**

#### **KONTRAKTOR ELEKTRIK:**

- 1. Masukkan maklumat berikut:
	- o **Tempoh** = pilih tempoh

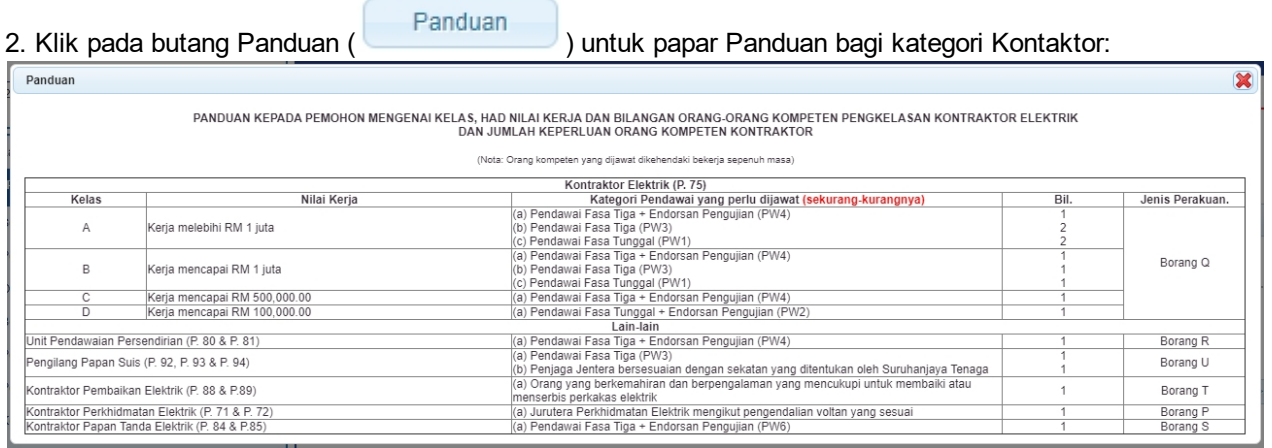

3. Klik butang " " untuk simpan maklumat yang telah dimasukkan dan Tab

BAHAGIAN B akan dipaparkan.

4. Klik butang BATAL untuk batal kemasukkan data.

## <span id="page-10-0"></span>**2.2 Tab Bahagian B**

#### **Tab BAHAGIAN B:**

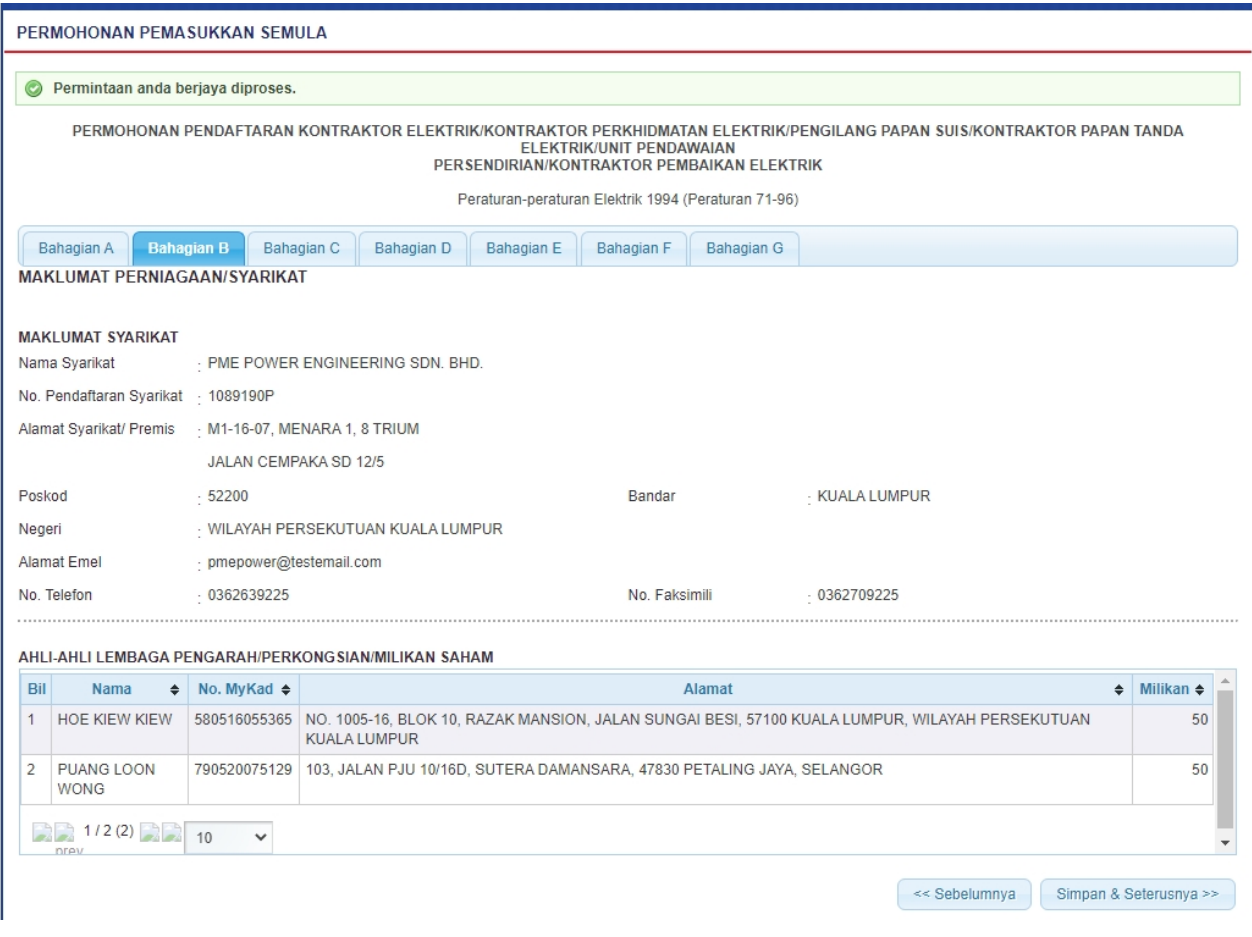

#### **Skrin 7: Antaramuka Maklumat Perniagaan/Syarikat - Tab BAHAGIAN B**

#### 1. Maklumat berikut akan dipaparkan:

- Nama Svarikat
- No Pendaftaran Syarikat
- Alamat Berdaftar
- Poskod
- Bandar
- Negeri
- Alamat Email
- Alamat Premis
- Poskod
- Bandar
- Negeri
- No. Telefon
- No. Faks
- Jenis Milikan

2. Klik butang " Simpan & Seterusnya >> " untuk simpan maklumat yang telah dimasukkan dan Tab

#### BAHAGIAN C akan dipaparkan.

3. Klik butang " <sup><< Sebelumnya</sup> " untuk kembali ke Tab BAHAGIAN A.

*Created with the Personal Edition of HelpNDoc: [Full-featured EBook editor](http://www.helpndoc.com/create-epub-ebooks)*

## <span id="page-11-0"></span>**2.3 Tab Bahagian C**

#### **Tab BAHAGIAN C:**

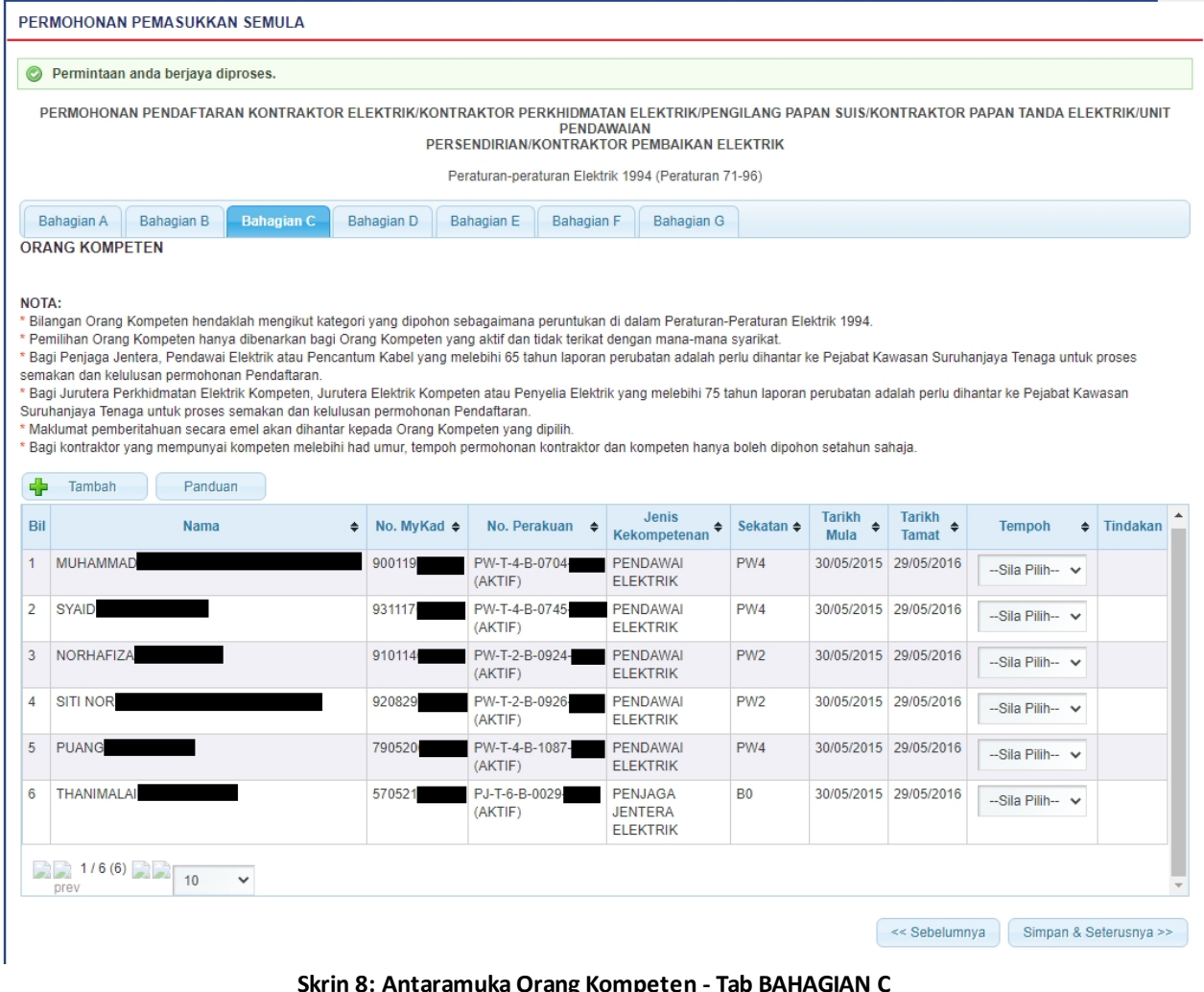

**. Skrin 8: Antarawa Crang Kompeten - Tab BAHAG** 

dipaparkan:

1. Klik butang **untuk tambah maklumat Orang Kompeten.** Antaramuka berikut akan

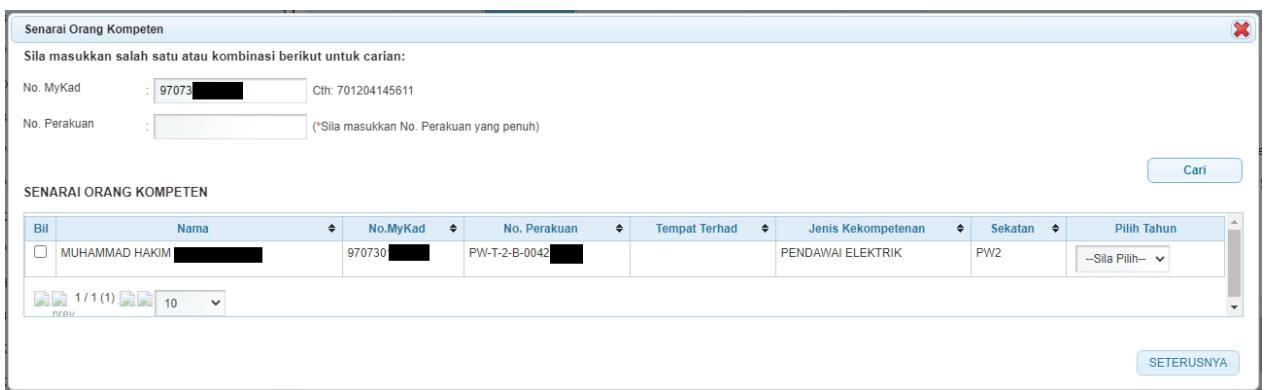

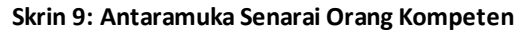

- o Masukkan No. MyKad atau No. Perakuan.
- o Klik butang " <sup>Cari</sup> " untuk membuat carian
- o Senarai carian akan dipaparkan.
- o Pilih Tahun pada lajur Pilih Tahun untuk pilih tempoh permohonan pendaftaran orang kompeten.
- o Klik butang SETERUSNYA , skrin carian orang kompeten akan ditutup dan sistem akan paparkan maklumat orang kompeten yang dipilih pada jadual Orang Kompeten.

|                                                       | Panduan<br>Tambah |                        |                           |                             |                      |                       |                               |                        |          |   |
|-------------------------------------------------------|-------------------|------------------------|---------------------------|-----------------------------|----------------------|-----------------------|-------------------------------|------------------------|----------|---|
| Bil                                                   | Nama<br>٠         | No. MyKad $\triangleq$ | No. Perakuan $\triangleq$ | Jenis<br>٠<br>Kekompetenan  | Sekatan $\triangleq$ | <b>Tarikh</b><br>Mula | <b>Tarikh</b><br><b>Tamat</b> | <b>Tempoh</b><br>٠     | Tindakan | 业 |
|                                                       | <b>AMMARRUL</b>   | 9411211                | PW-T-4-B-1217<br>(AKTIF)  | PENDAWAI<br><b>ELEKTRIK</b> | PW <sub>4</sub>      |                       |                               | 4 Tahun                | X        |   |
| $\overline{2}$                                        | MUHAMMAD AMIR     | 931218                 | PW-T-4-B-0902-<br>(AKTIF) | PENDAWAI<br><b>ELEKTRIK</b> | PW <sub>4</sub>      | 08/05/2015            | 07/05/2022                    | $-S$ ila Pilih- $\sim$ |          |   |
| $1/2$ (2) $1/2$ (2) 10<br>$\checkmark$<br><b>DEAV</b> |                   |                        |                           |                             |                      |                       |                               |                        |          |   |
| $\left  \cdot \right $                                |                   |                        |                           |                             |                      |                       |                               |                        | Þ.       |   |

**Skrin 10: Antaramuka Maklumat Orang Kompeten**

#### **PEMBAHARUAN PENDAFTARAN ORANG KOMPETEN**

2. Pemohon (Syarikat) boleh membuat pembaharuan pendaftaran orang kompeten bersekali dengan Permohonan Pembaharuan Pendaftaran Kontraktor.

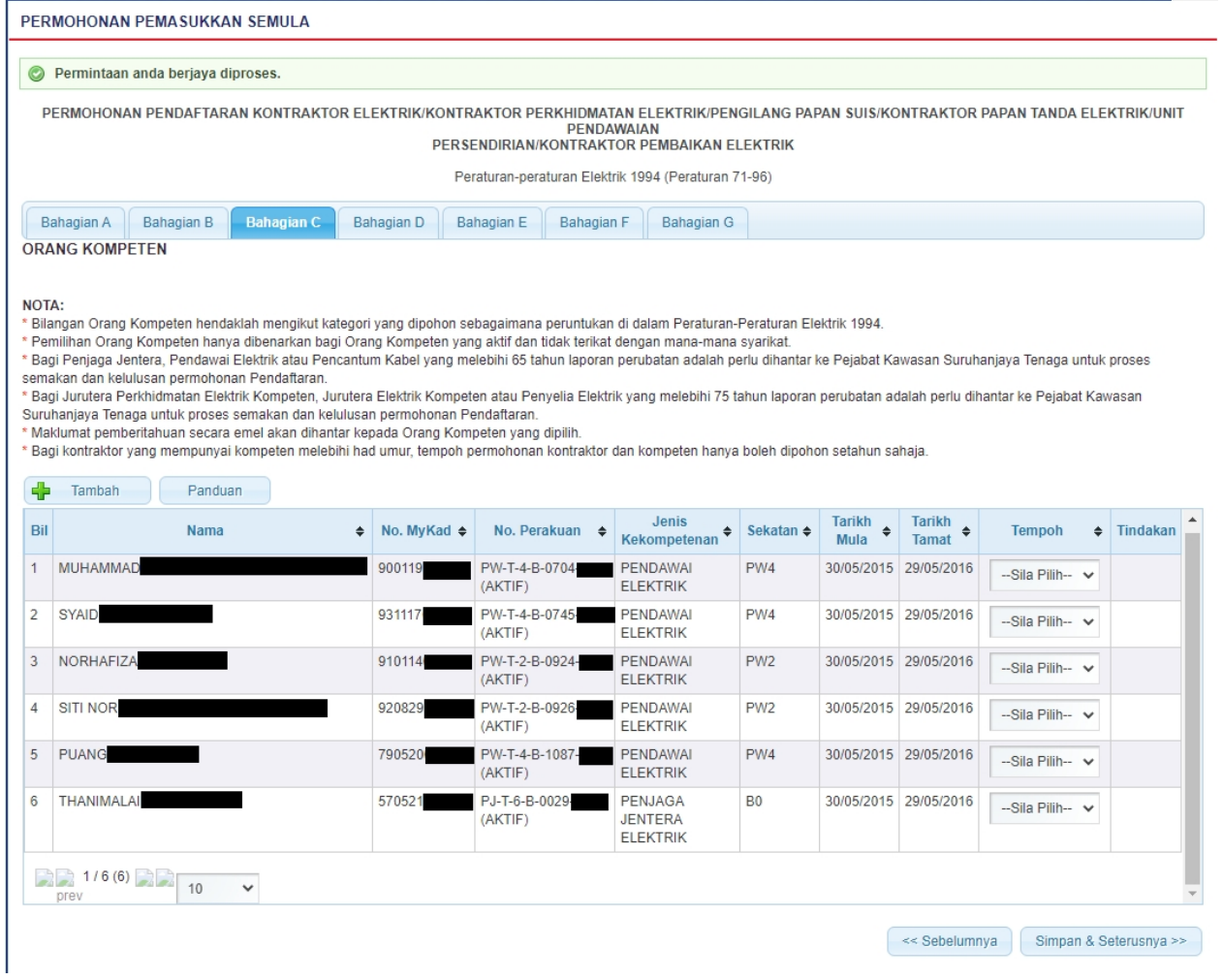

#### 3. Pilih tempoh pembaharuan orang kompeten pada lajur Tempoh.

#### 4. Skrin akan papar seperti berikut:

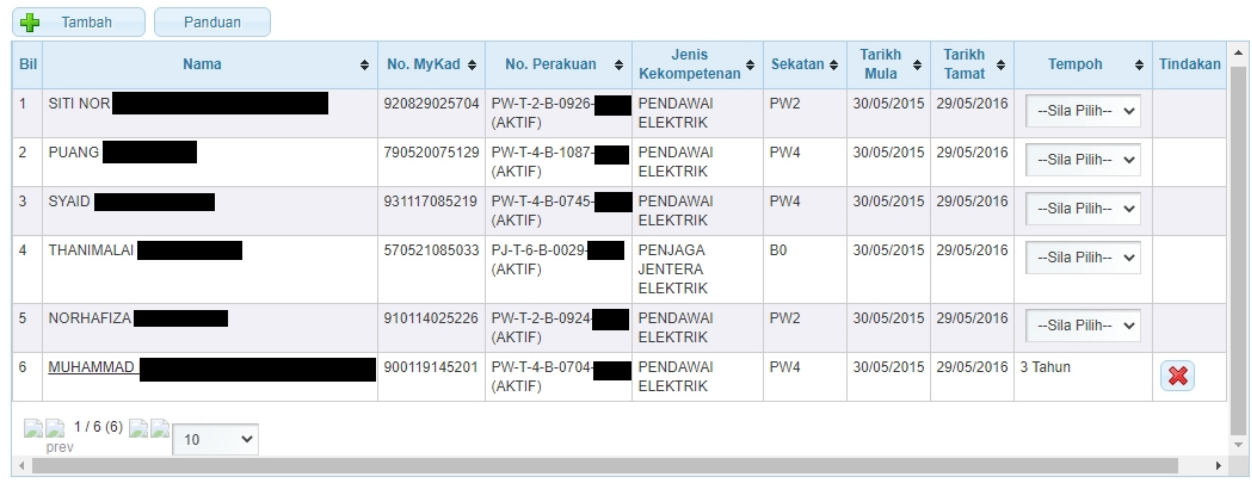

5. Klik butang " **Simpan & Seterusnya >>** " untuk simpan maklumat yang telah dimasukkan dan Antaramuka Tab Bahagian D akan dipaparkan.

6. Klik butang " **Example 19 Sebelumnya** " untuk kembali ke Tab Bahagian B.

*Created with the Personal Edition of HelpNDoc: [Full-featured Documentation generator](http://www.helpndoc.com)*

## <span id="page-14-0"></span>**2.4 Tab Bahagian D**

#### **Tab BAHAGIAN D:**

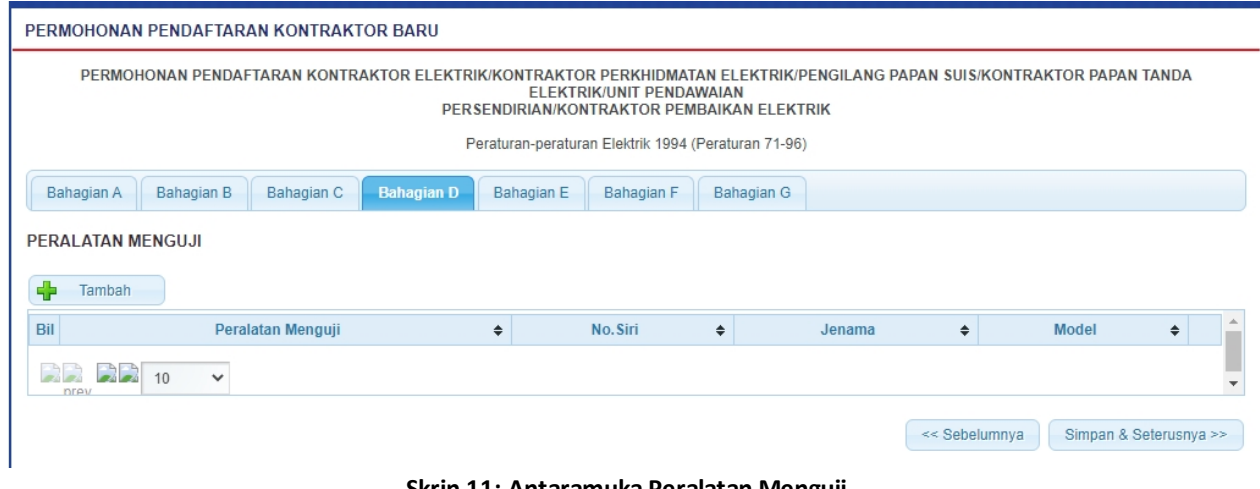

#### **Skrin 11: Antaramuka Peralatan Menguji**

dipaparkan:

1. Klik butang untuk tambah maklumat Peralatan Menguji. Antaramuka berikut akan

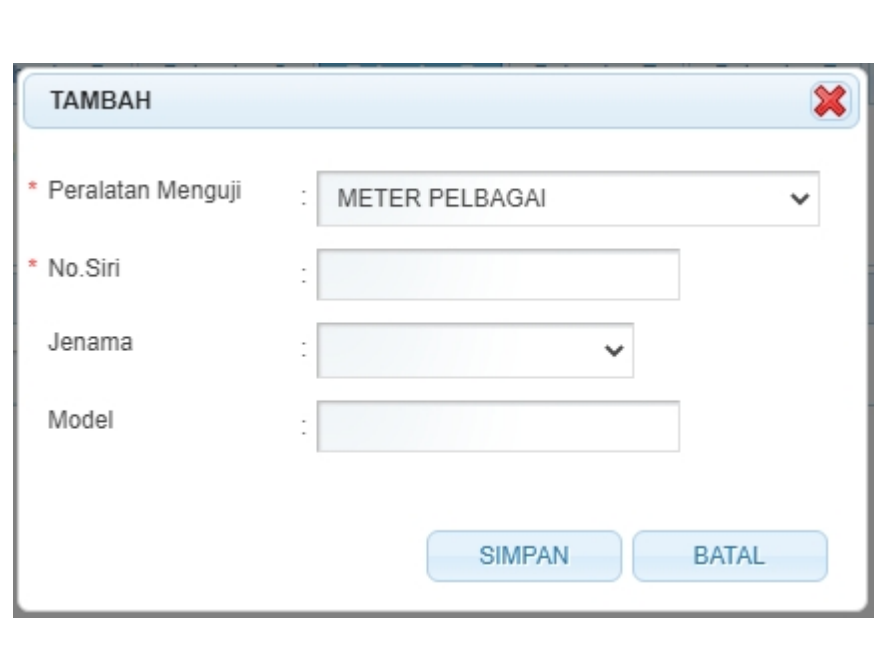

- o Masukkan maklumat berikut:
	- Peralatan Menguji --> pilih dari senarai
	- No. Siri
	- Jenama --> pilih dari senarai
	- Model

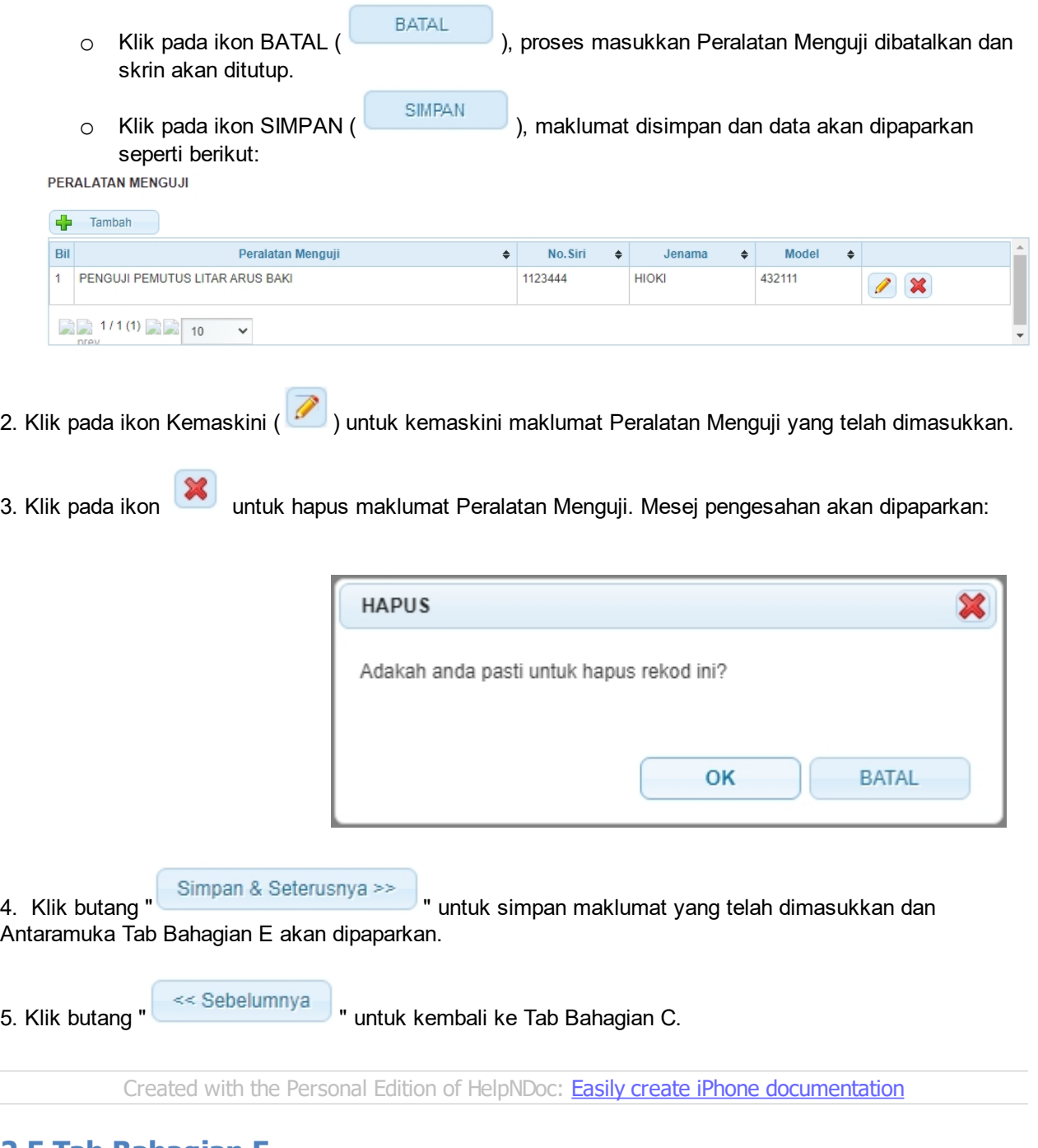

## <span id="page-15-0"></span>**2.5 Tab Bahagian E**

**Tab BAHAGIAN E:**

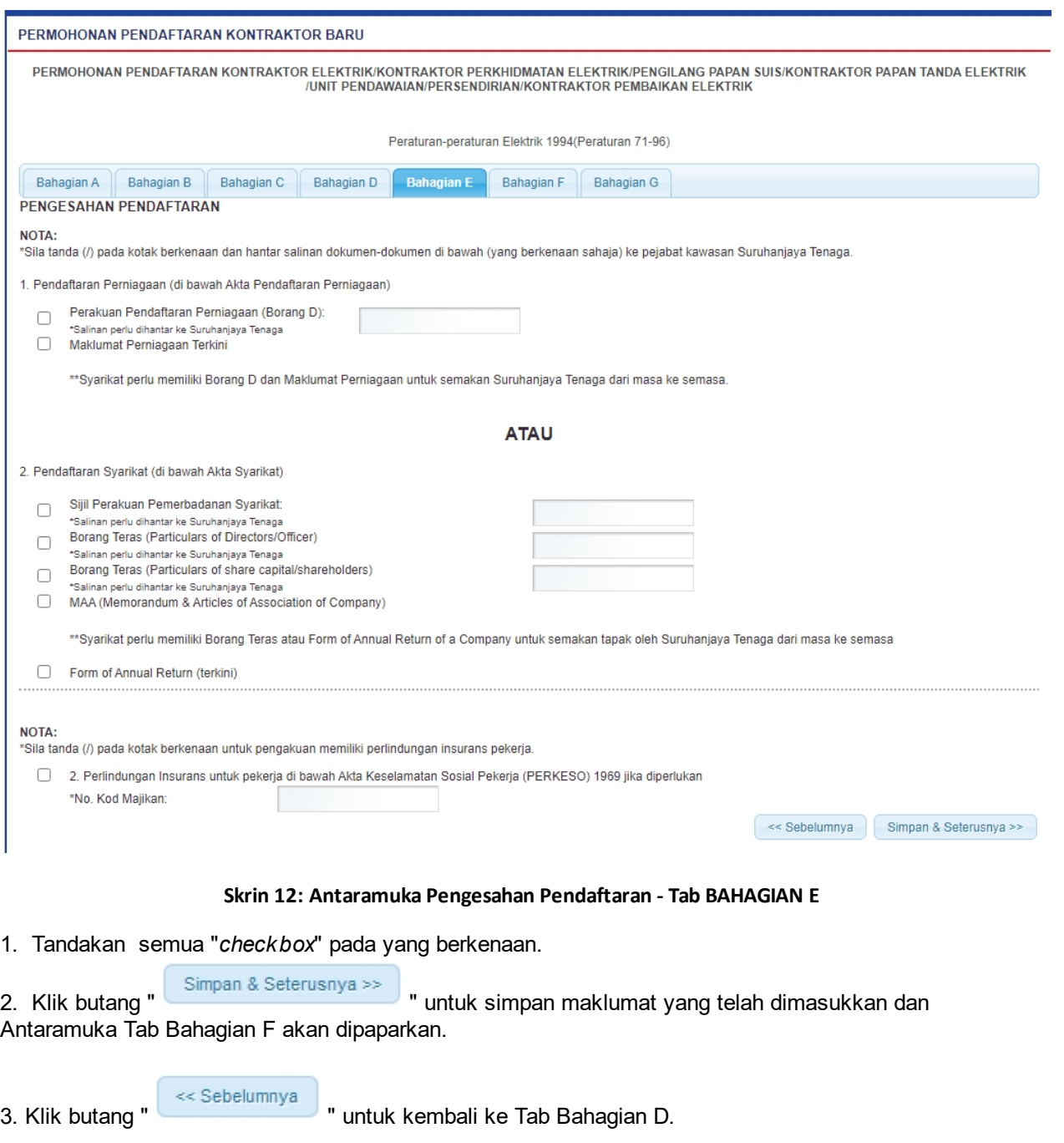

*Created with the Personal Edition of HelpNDoc: [Free CHM Help documentation generator](http://www.helpndoc.com)*

## <span id="page-16-0"></span>**2.6 Tab Bahagian F**

### **Tab BAHAGIAN F:**

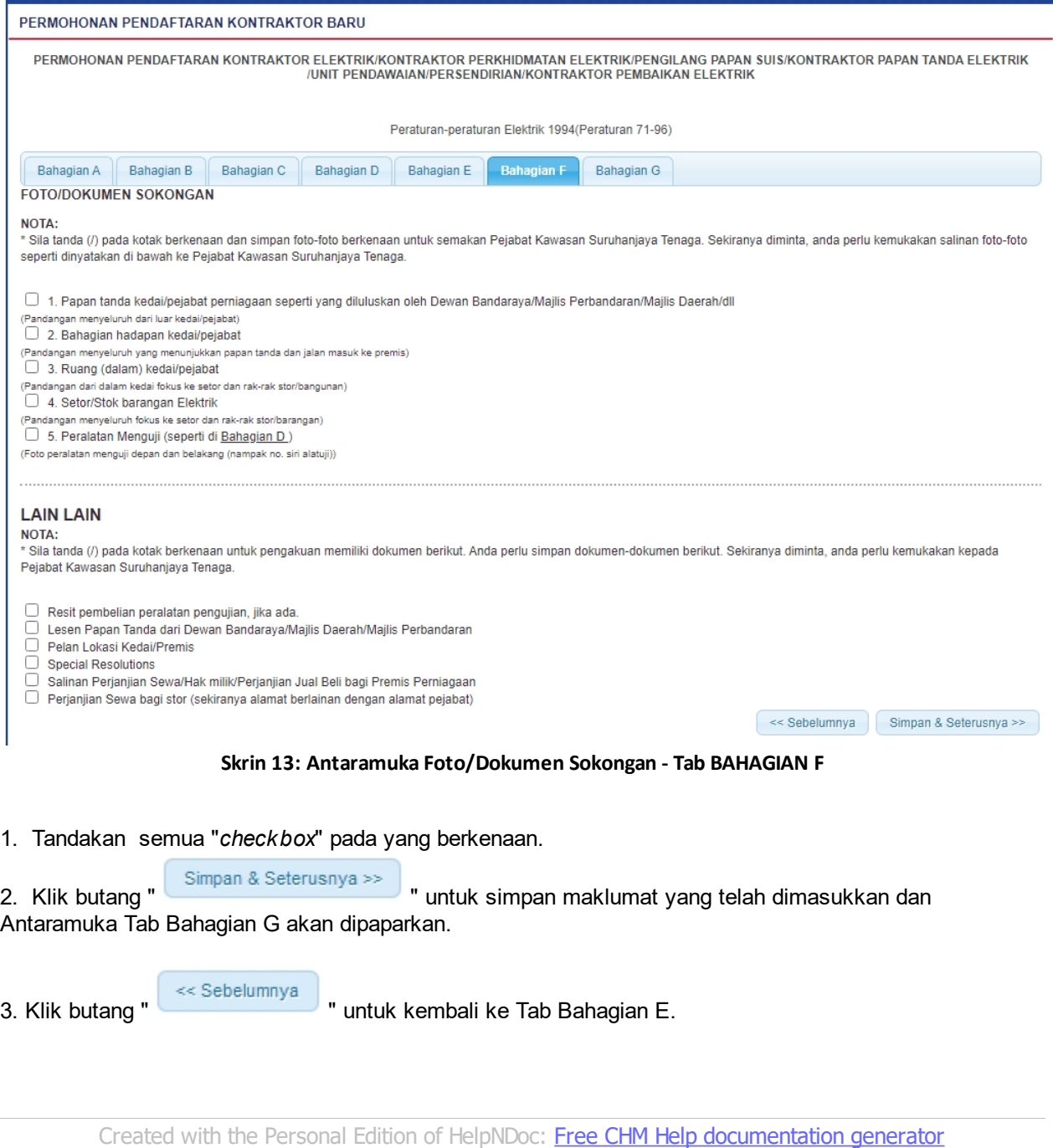

## <span id="page-17-0"></span>**2.7 Tab Bahagian G**

## **Tab BAHAGIAN G:**

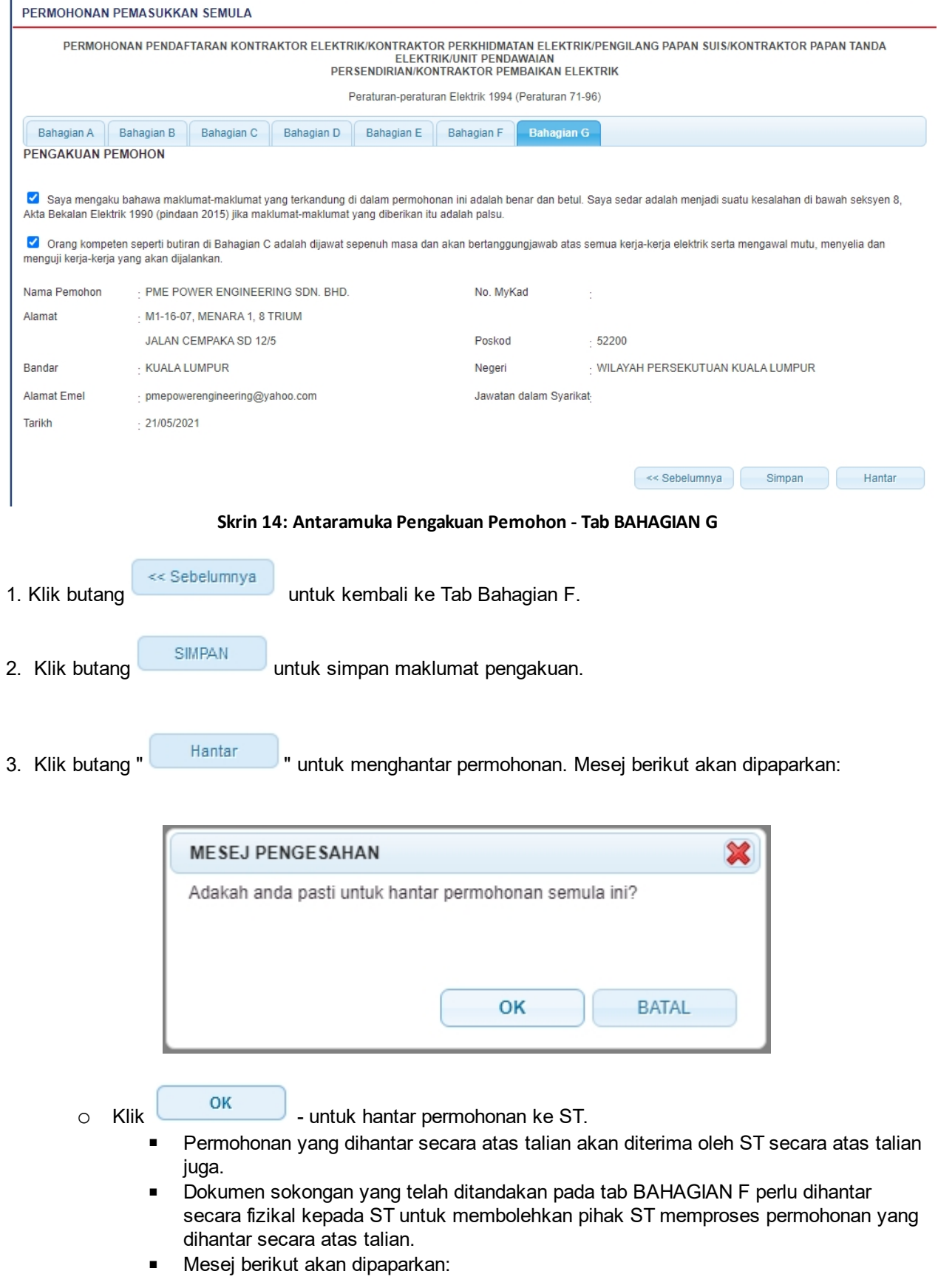

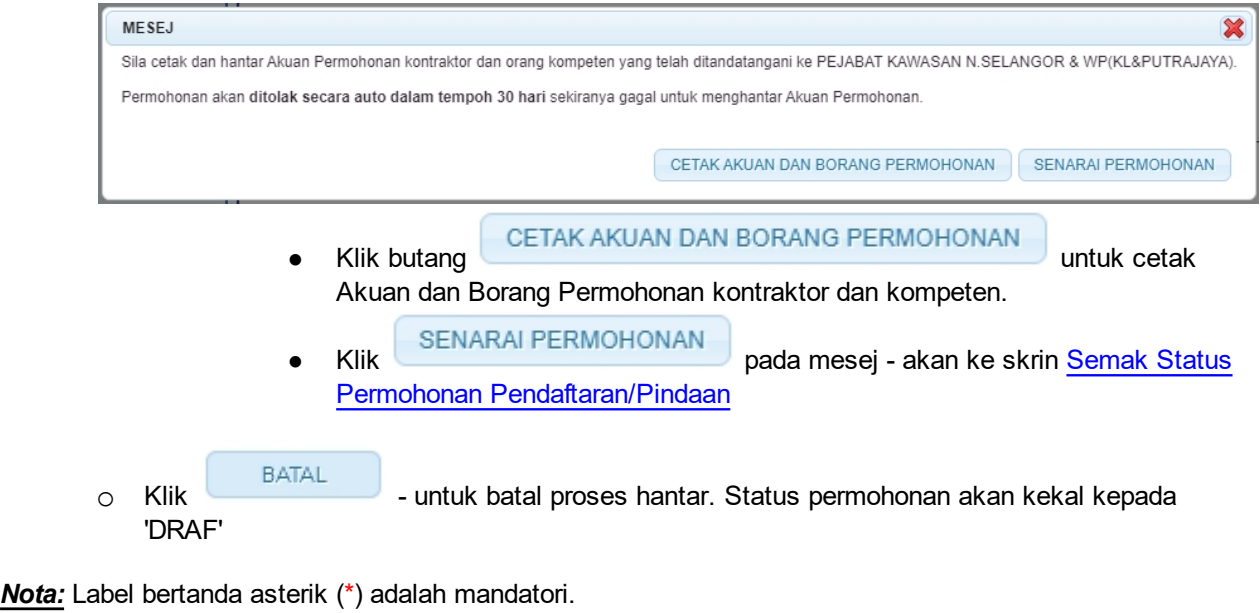

*Created with the Personal Edition of HelpNDoc: [Full-featured Documentation generator](http://www.helpndoc.com)*

## <span id="page-20-0"></span>**3.0 Semak Status Permohonan**

Pengguna boleh akses kepada menu Semakan. Pengguna perlu membuat pilihan menu:

#### *Menu* **>>** *Semakan* **Status**

Klik pada hiperpautan untuk semak status permohonan :

o Semak Status Permohonan Pemasukan Semula

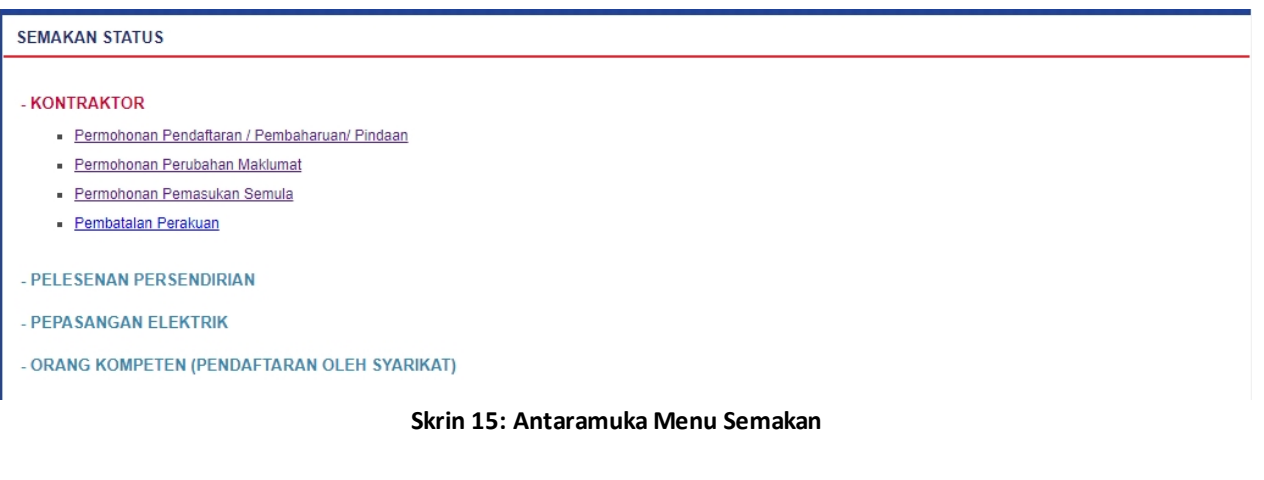

Klik pada hiperpautan untuk *Semak Status Permohonan Pemasukan Semula* untuk membuat semakan status permohonan pemasukan semula.

*Created with the Personal Edition of HelpNDoc: [Full-featured multi-format Help generator](http://www.helpndoc.com/help-authoring-tool)*

## <span id="page-20-1"></span>**3.1 Semak Status Permohonan Pemasukan Semula**

Klik pada menu Semak Permohonan Pemasukan Semula, skrin berikut akan dipaparkan:

| SEMAK PERMOHONAN PEMASUKKAN SEMULA |                                               |                                                         |                     |                                    |                      |                                   |                    |                       |                                         |
|------------------------------------|-----------------------------------------------|---------------------------------------------------------|---------------------|------------------------------------|----------------------|-----------------------------------|--------------------|-----------------------|-----------------------------------------|
| Bil                                | No. Permohonan $\div$                         | No. Fail<br>÷                                           | Jenis<br>Permohonan | <b>Tarikh</b><br>٠<br><b>Mohon</b> | Kategori<br>/ Voltan | Status $\triangle$                | Catatan<br>Semakan | Tindakan $\triangleq$ | Cetak<br>٠                              |
|                                    |                                               | OTKL2105202100031C ST(TKL)SGR/C/KE/02675/2015 PEMASUKAN | <b>SEMULA</b>       | 21/05/2021 A                       |                      | <b>KEMASUKAN</b><br><b>SEMULA</b> |                    | ×                     | Resit<br>Akuan dan Borang<br>Permohonan |
|                                    | $\frac{1}{2}$ 1/1(1) $\frac{1}{2}$ 10<br>nrey | $\checkmark$                                            |                     |                                    |                      |                                   |                    |                       |                                         |

**Skrin 16: Skrin Semak Permohonan Pemasukan Semula**

- 1. Senarai akan papar maklumat berikut:
	- o No. Permohonan
	- o No. Fail
	- o Jenis Permohonan
	- o Tarikh Mohon
	- o Kategori / Voltan
	- o Status
- 2. Klik pada hiperpautan No. Permohonan
	- o Borang Permohonan akan dipaparkan.
	- o Sekiranya status = DRAF , pemohon boleh membuat pengemaskinian kepada borang permohonan yang telah diisi sebelum ini sebelum dihantar ke ST.
	- o Sekiranya status = PERMOHONAN DILULUSKAN/PERMOHONAN DIGAGALKAN (atau status lain, selain dari DRAF), pemohon hanya boleh melihat maklumat yang dimasukkan pada borang permohonan tanpa membuat sebarang mengemaskinian.
	- o Sila klik di sini [\(Permohonan Pemasukan Semula](#page-8-0)) untuk membuat sebarang pengemaskinian.

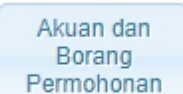

4. Klik pada butang untuk mencetak Akuan dan Borang Permohonan. Pengguna MESTI mencetak Akuan Permohonan, lengkapkan maklumat pada Akuan Permohonan dan tandatangan pada akuan tersebut. Akuan yang telah lengkap ditandatangan perlu dihantar ke Pejabat ST yang berkenaan untuk melengkapkan proses permohonan pendaftaran kontraktor.

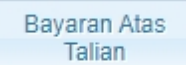

5. Klik pada butang untuk ke skrin Bayaran Atas Talian. Pengguna boleh membuat bayaran secara atas talian. Untuk proses kerja (Manual Pengguna) bagi proses Bayaran Atas Talian, sila rujuk Manual Pengguna untuk Bayaran Atas Talian.

butang RESIT untuk mencetak resit.

6. Sekiranya bayaran telah dibuat, butang **akan telah dipaparkan. Pengguna boleh klik pada** 

- o Resit akan dipaparkan untuk cetakan.
- o Butang Cetak hanya akan diaktifkan sekiranya status bayaran = SUDAH BAYAR

*Created with the Personal Edition of HelpNDoc: [Full-featured Help generator](http://www.helpndoc.com/feature-tour)*